# **Garmin GNC 250 XL**

## **Manuel d'utilisation**

Traduction et adaptation : Léon Robin, pour l'aéroclub UACA

### **Présentation du GNC 250XL**

Cette page a pour but de vous familiariser avec l'apparence du GNC 250XL et ses différents boutons et affichages.

L'appareil est présenté ici en mode **Navigation**.

La partie gauche de l'écran affiche les fréquences **Active** (134.85 MHz dans cet exemple en haut) et **Standby** (125.15 MHz en dessous).

La partie droite de l'écran affiche la carte et la route à suivre, ainsi que divers paramètres et éléments de navigation.

Ces différents éléments et la manière d'y accéder sont décrits dans les pages suivantes.

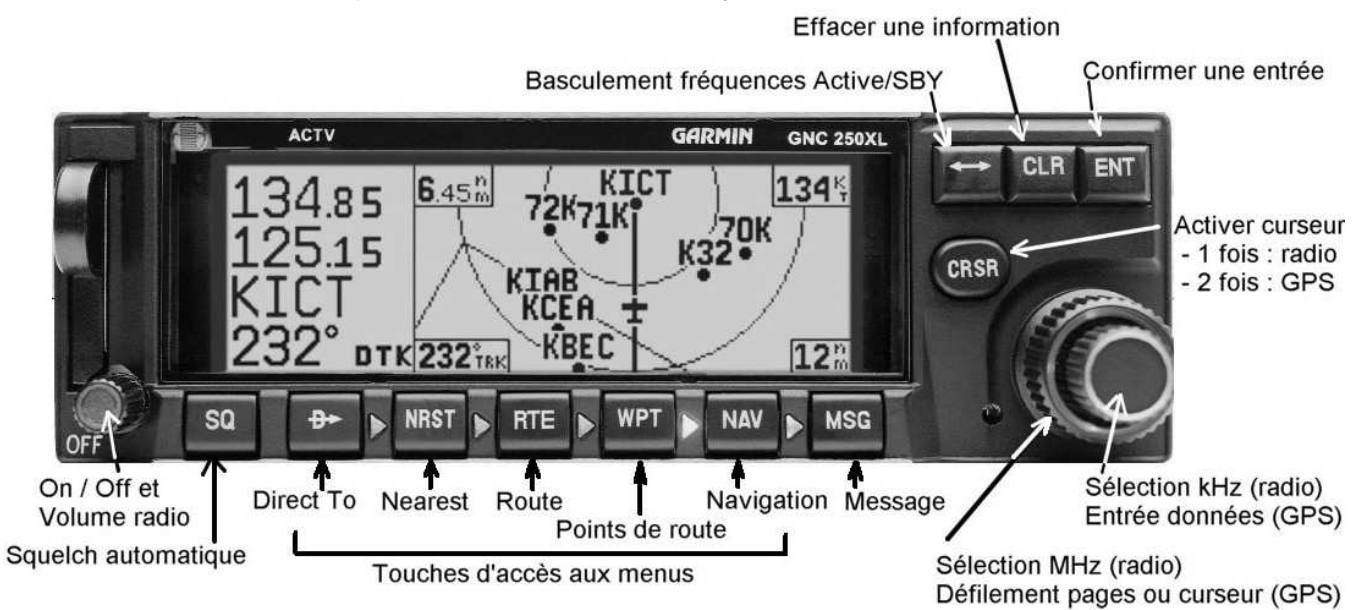

### **Utilisation des boutons et commandes**

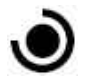

**Mise en marche** de l'appareil et **volume radio**

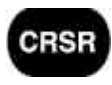

**Activation** du curseur : presser 1 fois pour la fonction **Communication** (radio), 2 fois pour le **GPS**

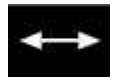

Basculement fréquence **Standby** – **Active**. Touche utilisable en toutes circonstances, même si le curseur n'est pas activé en mode « radio »

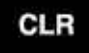

**Annulation** d'une donnée dans le champ actif

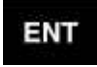

**Validation** d'une entrée de données dans le champ actif

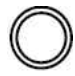

Bouton extérieur : sélection des **MHz** (mode radio) ou des **pages de menu** (mode GPS)

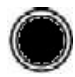

Bouton intérieur : sélection des **kHz** (mode radio) ou **entrée des données** (mode GPS) Affichage des **messages** en cours d'utilisation

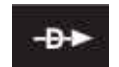

**Direct to** : active l'écran de sélection des différents points utilisables

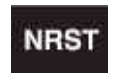

**Nearest** (le plus proche) : active l'écran permettant de choisir le type de point souhaité (aérodrome, VOR, NDB, point utilisateur)

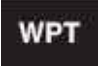

Accès aux informations sur les points de route (**Waypoints**)

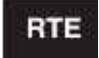

Définition d'une **route**

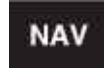

Fonctions de **navigation** (affichage carte, informations de cap, vitesse, distance, ….)

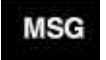

### **Mise sous tension et notions de base**

Tourner le bouton  $\bigcup$  en bas à gauche de l'appareil pour le mettre sous tension.

Le GPS effectue un auto-diagnostic, puis démarre l'acquisition des satellites et le calcul de la position actuelle.

Au cours de cette phase, qui dure environ une minute, l'appareil affiche plusieurs écrans d'information dont il faut « accuser réception » en pressant la touche **chaque fois qu'apparaît la question ok ?**.

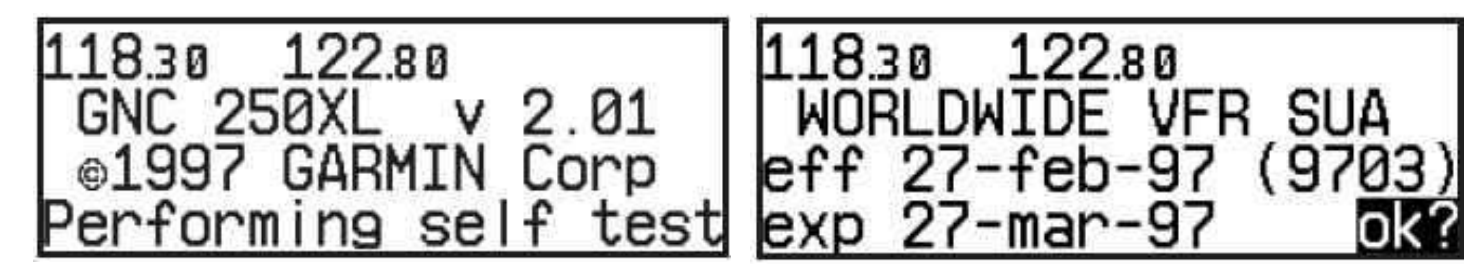

D'autres écrans peuvent être affichés, notamment si la date de la base de données est périmée, ou avertissant des conditions et restrictions d'utilisation de l'appareil.

Presser chaque fois sur **ENT** pour passer à l'étape suivante avant de pouvoir utiliser les fonctions de navigation du GPS.

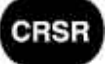

Voici la touche la plus importante de cet appareil.

Elle permet d'activer le curseur dans la fenêtre **Communication** ou **GPS**.

Le curseur doit obligatoirement être activé, puis positionné pour entrer des données ou sélectionner des informations.

Nous verrons ultérieurement les actions à effectuer, mais il faut se souvenir de ce qui suit :

Presser UNE fois la touche **positionne le curseur dans la fenêtre Communication** (sélection d'une fréquence radio)

Presser DEUX fois la touche CHSH CHSH positionne le curseurs dans la page en cours affichée de la fenêtre GPS

Lors de l'utilisation de l'appareil, si vous ne parvenez pas à effectuer une opération, pensez d'abord à vérifier que le curseur est bien activé et correctement positionné.

### **Fonction communication (radio)**

Le GNC 250XL est montré ici juste après sa mise sous tension alors que la partie **GPS** est en train d'acquérir les satellites et de définir sa position. L'affichage est divisé en deux parties :

- fenêtre **Communication** (la première ligne)
- fenêtre **GPS** (les 3 lignes du bas).

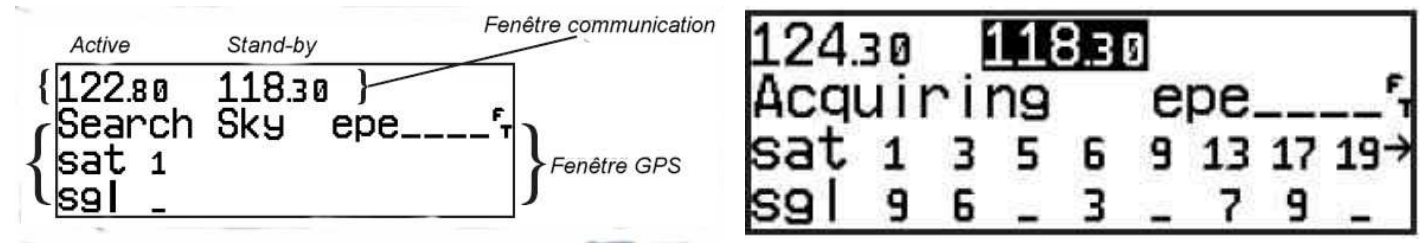

La touche **GRSB** est utilisée pour activer le curseur dans la fenêtre **Communication**.

Pour changer la fréquence active, il faut d'abord entrer la fréquence souhaitée dans le champ Standby et utiliser la touche **FF2** pour la placer dans le champ actif.

#### **Pour changer la fréquence Standby**

- 1. Presser une fois pour activer le curseur dans la fenêtre **Communication**. La fréquence **Standby** s'affiche en surbrillance,
- 2. Tourner le bouton extérieur  $\mathbb O$  pour sélectionner les MHz, le bouton intérieur  $\bullet$  pour sélectionner les kHz de la fréquence désirée.

Après avoir entré les fréquences, vous pouvez garder le curseur actif dans la fenêtre **Communication** (pour modifier directement la

fréquence **Standby**), ou le désactiver en pressant 2 fois la touche **CRSR**.

**Important** : la touche **sest** est toujours active, quelle que soit la fonction en cours d'utilisation, que le curseur soit sélectionné ou non. Il est donc possible à tout moment de basculer entre les 2 fréquences **Active** et **Standby** affichées.

**Fréquence de détresse 121.5** : En maintenant la touche **ates** appuyée pendant plus de 2 secondes, la radio passe automatiquement sur 121.5 MHz.

Manuel Garmin GNC 250 XL Page 5

### **Direct To**

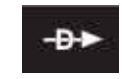

- 1. Presser la touche . BEE. L'écran de sélection du point apparaît, le curseur est positionné sur le premier caractère du **Waypoint**
- 2. Entrer le premier caractère en tournant le bouton
- 3. Passer au caractère suivant en tournant le bouton  $\mathbb Q$  vers la droite
- 4. Répéter les points 2 et 3 pour entrer tous les caractères du **Waypoint**
- 5. Appuyer sur  $\frac{FNT}{T}$  pour valider le point.

L'écran de confirmation apparaît. Les caractéristiques du point choisi (coordonnées, cap à suivre) sont affichées pour vérification.

Appuyer sur la touche **dille** pour confirmer la sélection.

L'écran **CDI** apparaît. Il affiche la distance et le cap vers le point choisi, ainsi que la barre de déviation (CDI) à la manière d'un VOR.

Certaines informations indiquées peuvent varier en fonction des paramètres de configuration choisis par l'utilisateur.

**Note :** On peut aussi utiliser la fonction **Direct to** à partir de n'importe quelle page de n'importe quelle fonction affichant un **Waypoint** de la base de données. Il suffit alors de positionner le curseur sur le champ

où le point est affiché et de presser la touche

12525 ヨンロミ nter wpt n s to:KC ete

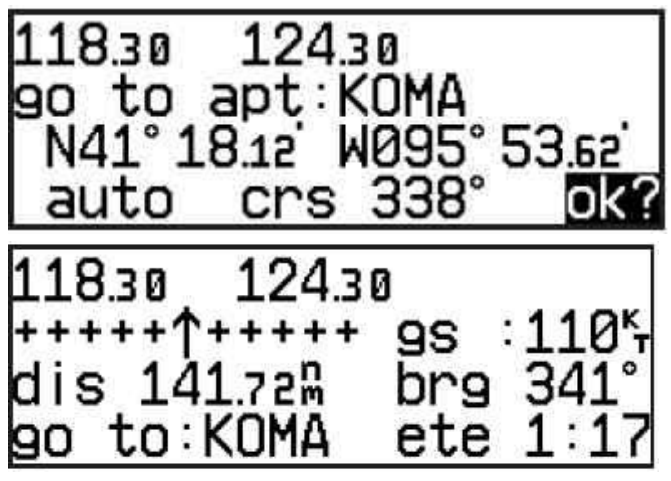

### **Nearest**

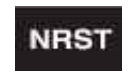

Appuyer sur la touche NRST affiche l'aérodrome le plus proche.

Tourner le bouton pour passer en revue les 8 aéroports suivants.

Pour afficher plus d'informations sur les fréquences ou les pistes d'un aérodrome :

- 1. Presser 2 fois le bouton  $\frac{CFSB}{C}$  et tourner le bouton  $\mathbb Q$  pour positionner le curseur sur le champ correspondant
- 2. Tourner le bouton pour faire défiler les informations

**Note :** Il est possible d'entrer directement une fréquence présente dans les informations d'aérodrome en plaçant le curseur sur la fréquence désirée et en

pressant . La fréquence passe alors en position **Standby** dans la fenêtre **Communication**.

#### Rejoindre directement un point affiché par la fonction **NEST** :

- 1. Appuyer sur la touche  $\frac{1}{2}$ . L'écran de confirmation s'affiche,
- 2. Appuyer sur ENT pour confirmer, CLR pour annuler

#### **Afficher les points les plus proches, autres que les aérodromes**

Il est possible d'afficher les points les plus proches (VORs, NDBs, points

utilisateurs...) figurant dans la base de données en tournant le bouton  $\bigcup$  dans le sens des aiguilles d'une montre. Les différentes catégories sont alors affichées cycliquement. En tournant le même bouton à droite, l'affichage s'arrête sur les aérodromes.

#### **Affichage des zones et espaces réglementés à proximité**

Lorsque la proximité d'une zone ou d'un espace réglementé est indiquée par le clignotement de l'indicateur à côté de la touche Mese, appuyer sur la touche NEST pour afficher les informations relatives à cette zone ou espace.

Manuel Garmin GNC 250 XL Page 7

ap twr e all 35 rnwy

Affichage espace réglementé : type d'espace (classe B), nom, limites verticales (sol/8000 ft)

12525 95 8:50 lsua1. ahead 80005M-IKML I groui

### **Routes – Notions de base**

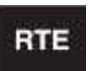

#### **Généralités et routes pré-définies**

Le GNC 250XL permet la création de 20 routes différentes numérotées de 0 à 19) comportant chacune un maximum de 31 points.

Les routes sont créées, copiées et modifiées en utilisant la touche  $\frac{BTE}{C}$  qui donne accès à deux pages sélectionnables par le bouton  $\mathbb{O}$  : La page de **route active** et la page du **catalogue des routes**.

- La page de **route active** affiche et permet de modifier les informations de la route 0, qui est toujours la route en cours d'utilisation.
- La page du **catalogue des routes** est utilisée pour **créer, modifier, supprimer, copier** ou **activer** les routes pré-définies par l'utilisateur.

Les routes de 1 à 19 sont les routes définies par l'utilisateur et enregistrées en mémoire. Une fois activée, la route reste **active** (route 0) pour la navigation jusqu'à ce qu'elle soit annulée, remplacée par une autre ou effacée à la mise hors-tension de l'appareil. Pour conserver cette route, assurez-vous qu'elle a été copiée au préalable dans une position libre entre 1 et 19.

La page du **catalogue des routes** affiche un aperçu des éléments de chaque route tels que les points de départ et d'arrivée et la distance totale. Pour passer

en revue les différentes routes existantes, tourner le bouton

Le champ 2 ci-contre (champ **action**) permet de choisir l'action à effectuer :

- **activate** ou **reverse** : activer la route dans l'un ou l'autre sens
- **edit** : créer une nouvelle route ou modifier une route existante
- **delete** : effacer la route
- **copy** : copier la route dans une autre position
- A partir de la page du **catalogue des routes** :
- 1. Appuyer 2 fois sur la touche  $\frac{C_{\text{BSB}}}{C_{\text{B}}}$  pour activer le curseur dans la fenêtre GPS
- 2. Positionner le curseur sur la zone **action** avec le bouton
- 3. Afficher l'action choisie avec le bouton  $\blacksquare$  et confirmer en pressant

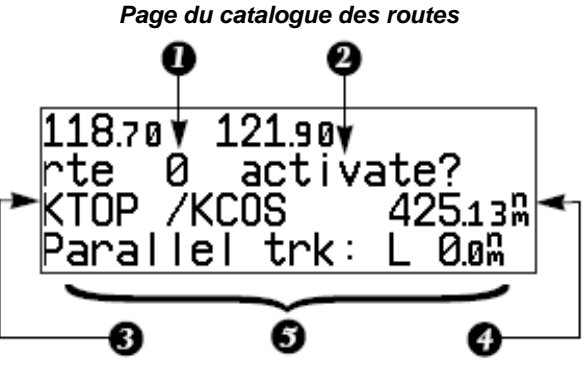

- Numéro de route
- 2. Action (Activer, copier, éditer, supprimer…)
- 3. Points de départ et d'arrivée
- 4. Distance cumulée
- 5. Commentaires

### **Routes – Créer et modifier**

#### **Créer ou modifier une route à partir du « Catalogue de routes »**

- 1. Afficher le numéro de la route désirée avec le bouton
- 2. Appuyer 2 fois sur le bouton **GBBB** pour activer le curseur
- 3. Tourner le bouton **pour sélectionner edit** et appuyer sur La page de modification de route s'affiche

#### **Ajouter un point à la route**

- 1. Tourner le bouton  $\mathbb O$  pour positionner le curseur sur le premier champ libre (pour prolonger la route) ou à la position désirée (pour insérer un point). Si vous créez une nouvelle route (dans une position vide) le champ du premier point est automatiquement sélectionné.
- 2. Utiliser les boutons  $\bigcirc$  et  $\bigcirc$  pour entrer l'identification du point, puis presser **ENT**
- 3. Presser **pour confirmer la demande ok ?** sur la page de validation
- 4. Répéter les points 1 à 3 pour chaque point de la route
- 5. Presser **GRSE** lorsque le dernier point a été entré.

#### **Effacer un point**

- 1. Tourner le bouton  $\bigcirc$  pour positionner le curseur sur le point à effacer
- 2. Presser CLR pour supprimer le nom, puis presser ENT pour confirmer
- 3. Répéter les points 1 et 2 si nécessaire. Presser GRSR pour terminer.

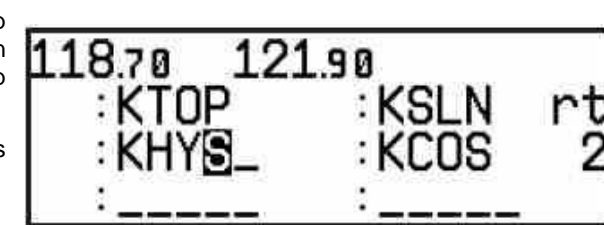

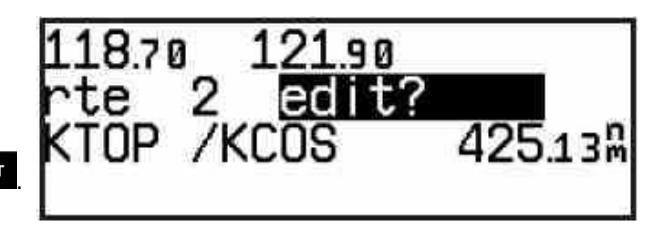

### **Routes – Activer ou supprimer**

#### **Activer une route**

- 1. Presser  $\mathbb{R}^{\text{RTE}}$  et utiliser le bouton  $\mathbb O$  pour sélectionner la page **catalogue des routes**
- 2. Tourner le bouton  $\bullet$  pour afficher le numéro de la route à activer
- 3. Presser deux fois  $\frac{CFSB}{C}$  et tourner le bouton pour afficher **activate ?** et presser .

#### **Activer la route inverse**

Une route prédéfinie peut être inversée lors de son activation. Il suffit de procéder comme pour activer une route, mais en sélectionnant l'option **reverse ?**.

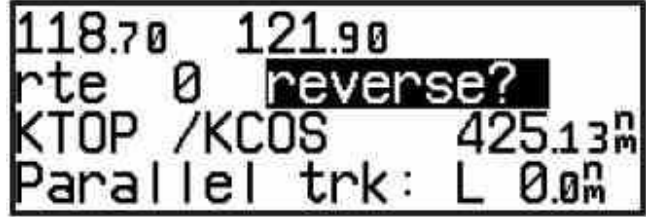

#### **Supprimer une route**

- 1. Presser  $\frac{RTE}{RTE}$  et utiliser le bouton  $\bigcirc$  pour sélectionner la page **catalogue des routes**
- 2. Tourner le bouton  $\bullet$  pour afficher la route que vous voulez supprimer (0 si vous désirez supprimer la route active)
- 3. Presser deux fois  $\frac{CFSF}{CFSF}$  et tourner le bouton  $\bullet$  pour afficher

**delete ?** et presser

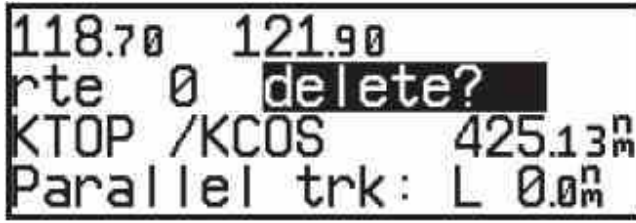

Attention : cette manœuvre efface la totalité de la route.

### **Waypoint (Points utilisateur)**

#### **Généralités**

Le terme **WPT** (waypoints) se réfère à tous les types de points figurant dans la base de données de l'appareil :

- Terrains (Airports),
- VOR,
- NDB,
- ainsi que les points définis par l'utilisateur (**USR**).

Dans cette partie, nous nous occuperons exclusivement des Points Utilisateur (USR) qui doivent être entrés manuellement avant leur utilisation.

Il existe 3 méthodes pour définir la position d'un point **USR** :

- 1. Par ses coordonnées géographiques (**enter posn ?**)
- 2. Par rapport à un point figurant déjà dans la base de données (**ref wpt ?**)
- 3. Par rapport à la position actuelle (**rng/brg from posn ?**)

Les positions relatives sont données par une radiale **depuis le point de référence (from)** et la distance par rapport à ce dernier. C'est la méthode qui sera détaillée ici.

Lorsqu'on entre un nom de **WPT** ne figurant pas dans la base de données, il est automatiquement considéré comme un point utilisateur (USR) et on passe en mode création de point **USR** au point 4 de la procédure de création décrite en page suivante.

#### **Créer un point utilisateur**

Supposons que nous voulons créer un point nommé **GARMIN** en le définissant à partir du point **KOJC** figurant déjà dans la base de données

- 1. Presser la touche WPT
- 2. Presser 2 fois , sélectionner **user ?** avec le bouton  $\mathbb{C}$  et presser
- 3. Entrer le nom du point avec les boutons  $\mathbb O$  et  $\bullet$  puis

presser ENT. Si le point n'existe pas encore (il s'appelle ici **RUSHM** ), l'écran ci contre apparaît

- 4. Choisir la méthode avec le bouton  $\mathbb O$  puis presser  $E$ <sup>INI</sup>. Nous utiliserons **ref wpt ?**
- 5. Entrer le nom du point de référence (n'importe quel point existant dans la base de données) avec les boutons  $\bigcirc$  et  $\bullet$  puis presser  $\blacksquare$
- 6. Entrer la radiale depuis le point de référence avec les boutons  $\bigcirc$  et  $\bigcirc$  puis presser  $\blacksquare$
- 7. Entrer la distance depuis le point de référence avec les boutons  $\bigcirc$  et  $\bigcirc$  puis presser  $\frac{ENT}{ENT}$
- 8. Le GNC 250XL calcule les coordonnées géographiques du nouveau point et affiche les indications entrées. Dans notre exemple, le nouveau point **GARMIN** est sur la radiale 310° From **KOJC**, à 4,2 Nm de ce dernier. Presser **ENT** pour valider et enregistrer le point dans la base de données.
- Le point est maintenant utilisable.

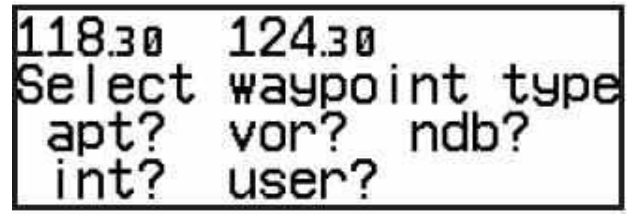

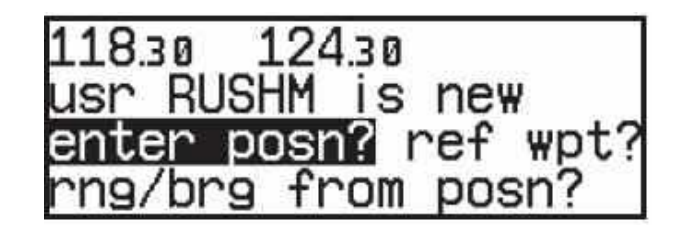

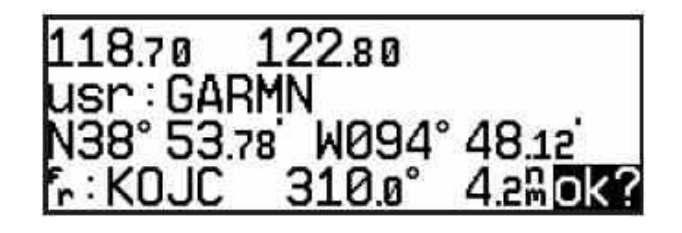

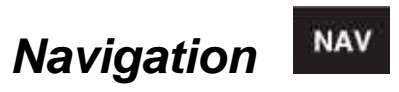

La fonction Navigation dispose de 7 écrans différents, affichant les données principales de la navigation en cours ou des informations annexes.

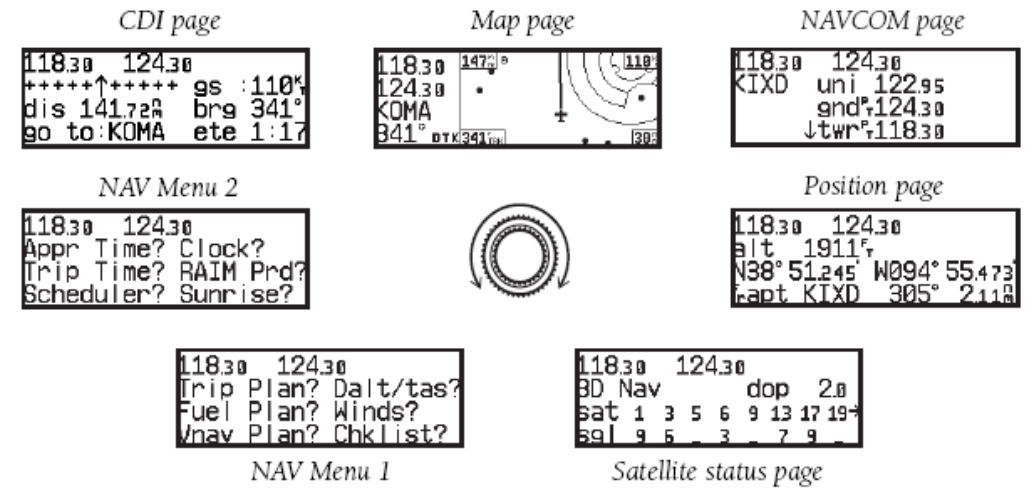

L'affichage peut se faire de deux manières différentes :

- Presser la touche NAV et tourner le bouton U jusqu'à l'affichage de la page désirée
- Ou
- Presser la touche **NAV** plusieurs fois. Chaque pression fait avancer l'affichage vers la page suivante

Lorsqu'un écran MAV est affiché, le voyant à côté de la touche MAV est allumé.

Si on quitte momentanément la fonction navigation, le dernier écran utilisé dans cette fonction revient lorsqu'on presse NAV à nouveau.

**Attention :** les fonctions de navigation sont utilisables seulement après que le GNC 250XL a calculé sa position initiale, et qu'un nombre suffisant de satellites est reçu de manière satisfaisante.

#### **Page CDI**

La page **CDI** se présente comme ci-contre.

Pour modifier l'information affichée dans un champ paramétrable :

- 1. Appuyer 2 fois sur CRSR
- 2. Sélectionner le champ en tournant le bouton  $\mathbb O$
- 3. Afficher le type d'information désiré avec
- 4. Recommencer 2 et 3 pour d'autres champs si nécessaire
- 5. Presser CRSR pour terminer.

Fenêtre Communication Vitesse sol (\*) CD ′Д за Route (\*)  $9S$ Distance ( brg ete tn:Klima  $E.A(*)$ Point acti (\*) Champs paramétrables) N.B : la flèche dans la barre CDI indique To<sup>4</sup>ou From *u* par rapport au point actif

L'échelle de déviation de la barre **CDI** (Course Deviation Indicator – indicateur d'écart de route) est aussi personnalisable.

Si aucune route n'est sélectionnée et si aucun point n'est actif (Direct To), l'écran ci contre apparaît avec la mention **no actv wpt**(No active waypoint – pas de point actif).

Seules la vitesse sol et la route suivie apparaissent dans ce cas

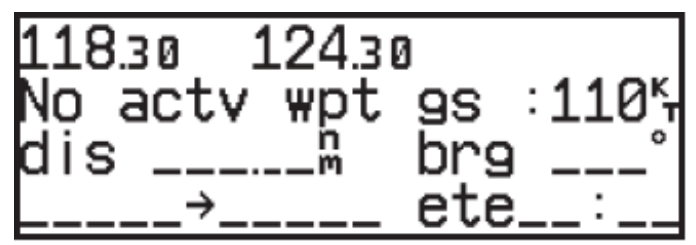

#### **Modifier le type d'information affiché dans certains champs**

Les informations suivantes peuvent être affichées dans les différents champs de la page CDI :

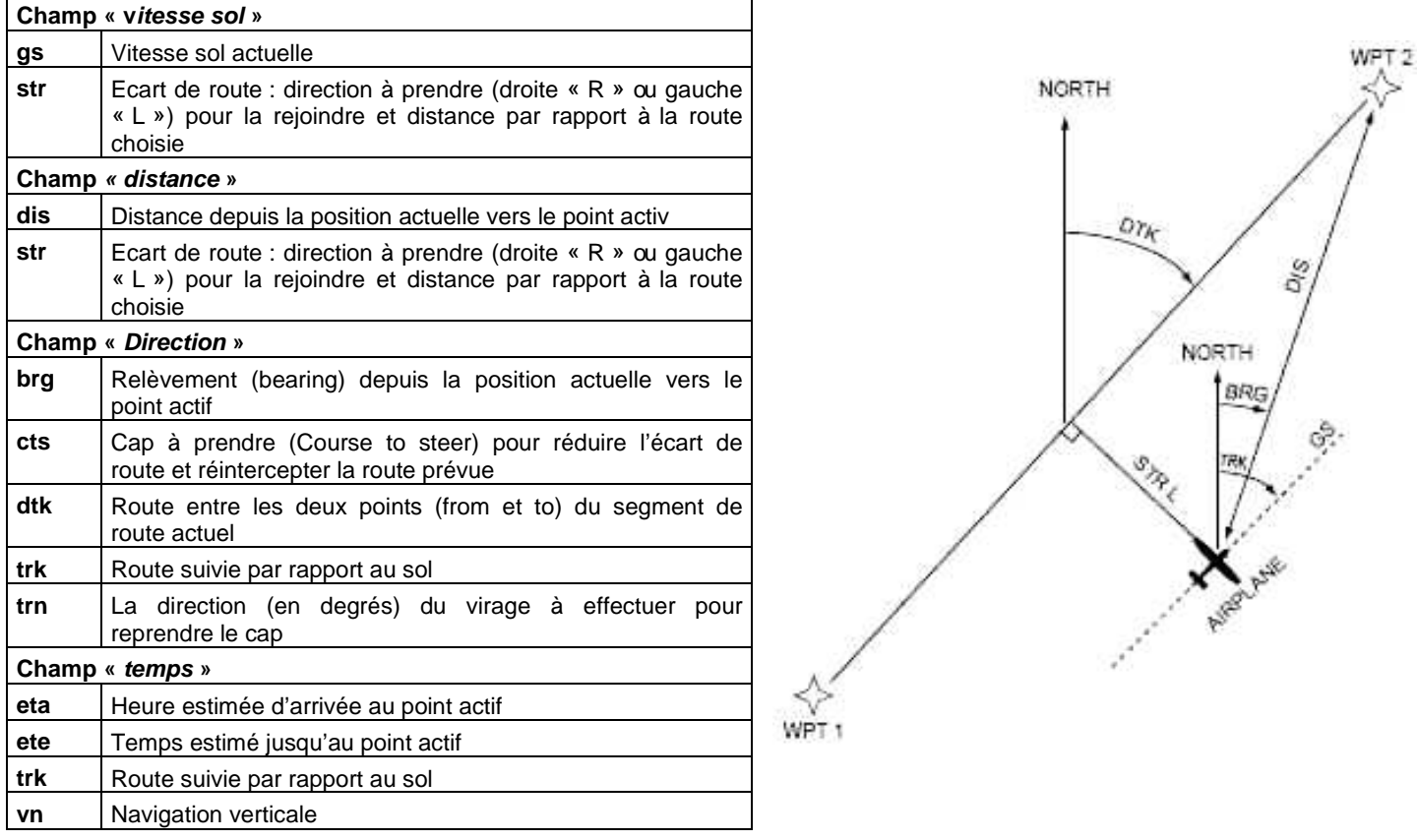

#### **Page carte**

Une carte comportant les différents paramètres et la route suivie peut aussi être affichée.

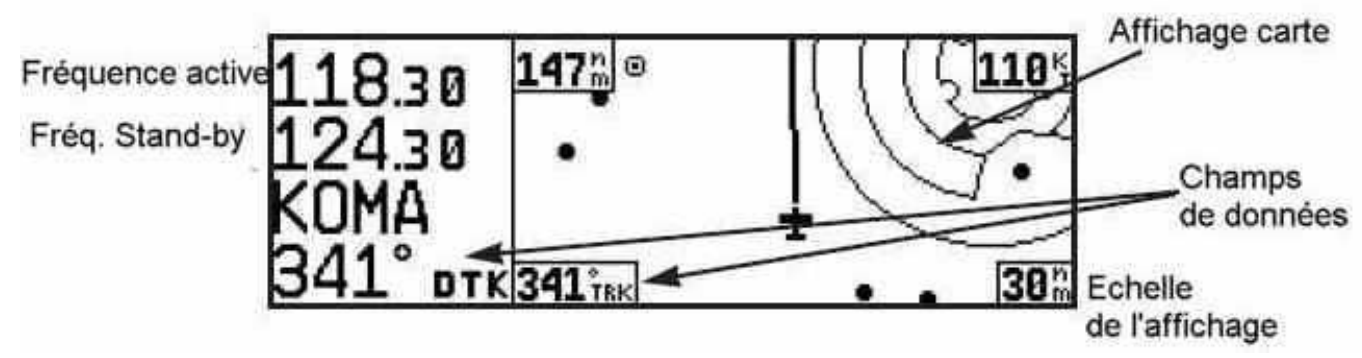

Dans cette présentation, le champ **Communication** (les fréquences **active** et **Standby** de la radio) est affiché à gauche de l'écran. En dessous des fréquences se trouve le point actif (celui vers lequel on se dirige) et le cap sur le segment actif.

Dans les angles de la carte, on trouve :

- La distance vers le point actif (en haut à gauche)
- La vitesse sol (en haut à droite)
- La route suivie (en bas à gauche)
- L'échelle de la carte (en bas à droite).

Il est possible de masquer ou d'afficher les 3 premiers (l'échelle ne peut être masquée) avec le curseur et en appuyant sur cur

#### **Modifier l'échelle de la carte**

Tourner le bouton du dans le sens des aiguilles d'une montre pour augmenter l'échelle (afficher une zone plus étendue), dans le sens inverse pour diminuer l'échelle.

**Note** : Un certain délai est nécessaire pour réafficher la carte après une modification d'échelle. Un message s'affiche sur l'écran pendant ce temps.